# **Verbindungsanleitung**

# **Windows-Anweisungen für lokal angeschlossene Drucker**

### **Vor der Installation der Druckersoftware unter Windows**

Als lokale Drucker werden Drucker bezeichnet, die über ein USB-Kabel bzw. ein Parallelkabel an einen Computer angeschlossen sind. Wenn Sie einen solchen Drucker über ein USB-Kabel anschließen, müssen Sie die Druckersoftware installieren, bevor Sie das USB-Kabel anschließen. Weitere Informationen finden Sie im Installationshandbuch.

Mit der CD Software und Dokumentation kann die erforderliche Druckersoftware unter den meisten Windows-Betriebssystemen installiert werden.

**Hinweis:** Wenn das Betriebssystem nicht von der CD Software und Dokumentation unterstützt wird, muss der Assistent für die Druckerinstallation verwendet werden.

Aktualisierungen für die Druckersoftware finden Sie gegebenenfalls auf der Lexmark Website unter **[www.lexmark.com](http://www.lexmark.com)**.

### **Installieren von Software über die CD**

**1** Legen Sie die CD Software und Dokumentation ein. Warten Sie, bis das Begrüßungsfenster angezeigt wird.

Wenn das Begrüßungsfenster innerhalb einer Minute nicht angezeigt wird, gehen Sie folgendermaßen vor:

- **a** Klicken Sie hierfür auf **D** oder auf Start und anschließend auf **Ausführen**.
- **b** Geben Sie im Feld "Ausführen" oder "Start Suchen" **D:\setup.exe** ein. Hierbei steht **D** für den Buchstaben Ihres CDoder DVD-Laufwerks.
- **2** Drücken Sie die **Eingabetaste**.
- **3** Wählen Sie **Drucker und Software installieren** aus.
- **4** Klicken Sie auf **Einverstanden**, um die Bedingungen der Lizenzvereinbarung zu akzeptieren.
- **5** Wählen Sie **Empfohlen** aus und klicken Sie dann auf **Weiter**.
- **6** Wählen Sie **Lokaler Drucker** aus, und klicken Sie dann auf **Weiter**. Die Druckersoftware wird auf den Computer kopiert.
- **7** Schließen Sie das USB-Kabel bzw. das Parallelkabel an, und schalten Sie anschließend den Drucker ein. Daraufhin wird das Fenster "Plug and Play" angezeigt und im Druckerordner ein Druckerobjekt erstellt.

### **Installieren von Software mit dem Assistenten für die Druckerinstallation**

Sie können Druckersoftware für die folgenden Betriebssysteme installieren:

- **•** Windows 98 First Edition (keine USB-Unterstützung)
- **•** Windows 95 (keine USB-Unterstützung)
- **1** Legen Sie die CD Software und Dokumentation ein.

Wenn die CD automatisch gestartet wird, klicken Sie auf **Beenden**.

- **2** Wählen Sie **Start Einstellungen Drucker** und klicken Sie dann auf **Neuer Drucker**, um den Assistenten für die Druckerinstallation zu starten.
- **3** Wählen Sie bei einer entsprechenden Aufforderung die Option zur Installation eines lokalen Druckers aus und klicken Sie dann auf **Datenträger**.

**Verbindungsanleitung** Seite 2 von 5

- **4** Geben Sie den Speicherort der Druckersoftware an. Der Pfad sollte so wie in diesem Beispiel aussehen: **D:\Drivers \Print\Win\_9xMe\** (wobei **D** für den Buchstaben steht, der dem CD-ROM- oder DVD-Laufwerk zugeordnet wurde).
- **5** Klicken Sie auf **OK**.

## **Windows-Anweisungen für Netzwerkdrucker**

### **Was versteht man unter Netzwerkdruck?**

In Windows-Umgebungen können Netzwerkdrucker für den direkten Druck oder eine Druckerfreigabe konfiguriert werden. Bei beiden Netzwerk-Druckmethoden muss Druckersoftware installiert und ein Netzwerkanschluss eingerichtet werden.

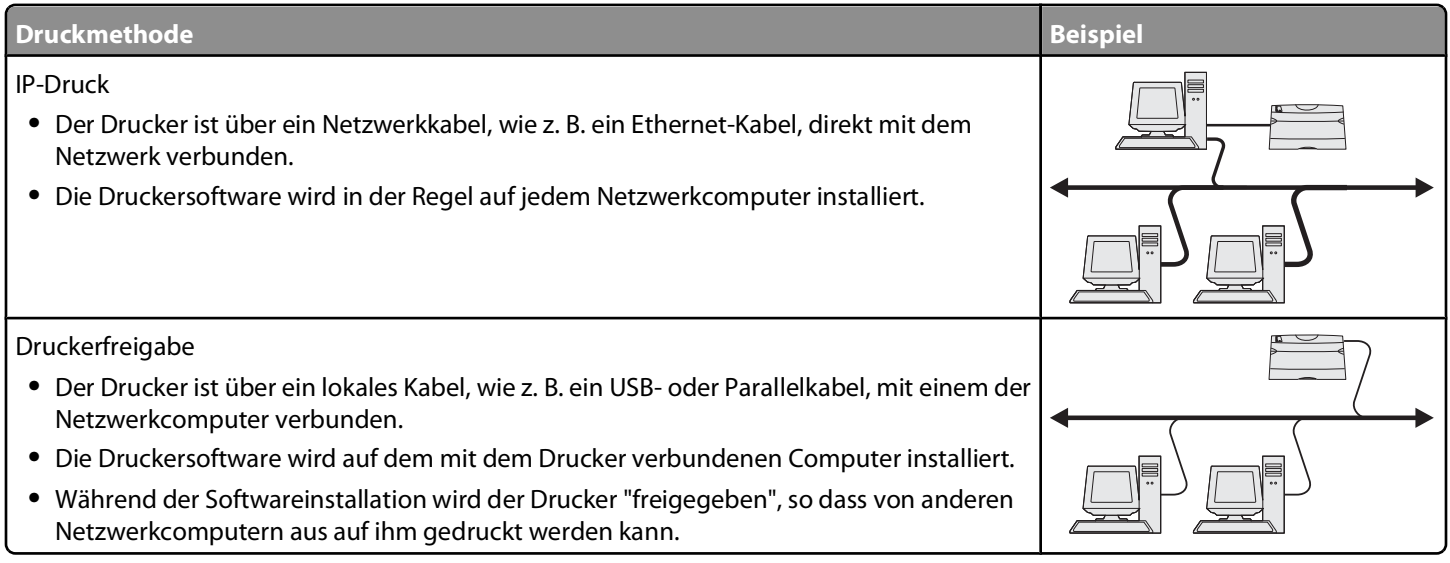

### **Installieren von Software für den direkten IP-Druck**

**1** Legen Sie die CD Software und Dokumentation ein. Warten Sie, bis das Begrüßungsfenster angezeigt wird.

Wenn das Begrüßungsfenster innerhalb einer Minute nicht angezeigt wird, gehen Sie folgendermaßen vor:

- **a** Klicken Sie hierfür auf **U** oder auf Start und anschließend auf Ausführen.
- **b** Geben Sie im Feld "Ausführen" oder "Start Suchen" **D:\setup.exe** ein. Hierbei steht **D** für den Buchstaben Ihres CDoder DVD-Laufwerks.
- **2** Drücken Sie die **Eingabetaste**.
- **3** Wählen Sie **Drucker und Software installieren** aus.
- **4** Klicken Sie auf **Einverstanden**, um die Bedingungen der Lizenzvereinbarung zu akzeptieren.
- **5** Wählen Sie **Empfohlen** aus und klicken Sie dann auf **Weiter**.

**Hinweis:** Wählen Sie **Benutzerdefiniert** anstelle von **Empfohlen** aus, wenn Sie die zu installierenden Komponenten selbst auswählen möchten.

- **6** Wählen Sie **Netzwerkdrucker** aus, und klicken Sie dann auf **Weiter**.
- **7** Wählen Sie das zu installierende Druckermodell aus.

Der Drucker wird automatisch im Netzwerk erkannt und eine IP-Adresse wird automatisch zugewiesen.

**8** Wählen Sie in der Liste der gefundenen Drucker den Drucker aus, mit dem Sie drucken möchten.

**Hinweis:** Wenn der gewünschte Drucker nicht in der Liste angezeigt wird, klicken Sie auf **Anschluss hinzufügen**, und befolgen Sie dann die Anweisungen auf dem Bildschirm.

- **9** Klicken Sie auf **Fertig stellen**, um die Installation abzuschließen.
- **10** Klicken Sie auf **Fertig**, um das Installationsprogramm zu schließen.

### **Installieren optionaler Druckersoftware**

Wenn Sie andere Programme auf der CD Software und Dokumentation verwenden möchten, installieren Sie sie, indem Sie dem Installationspfad "Benutzerdefiniert" folgen:

**1** Legen Sie die CD Software und Dokumentation ein. Warten Sie, bis das Begrüßungsfenster angezeigt wird.

Wenn das Begrüßungsfenster innerhalb einer Minute nicht angezeigt wird, gehen Sie folgendermaßen vor:

- **a** Klicken Sie hierfür auf **U** oder auf Start und anschließend auf Ausführen.
- **b** Geben Sie im Feld "Ausführen" oder "Start Suchen" **D:\setup.exe** ein. Hierbei steht **D** für den Buchstaben Ihres CDoder DVD-Laufwerks.
- **2** Drücken Sie die **Eingabetaste**.
- **3** Wählen Sie **Drucker und Software installieren** aus.
- **4** Klicken Sie auf **Einverstanden**, um die Bedingungen der Lizenzvereinbarung zu akzeptieren.
- **5** Wählen Sie **Benutzerdefiniert** aus, und klicken Sie auf **Weiter**.
- **6** Wählen Sie **Komponenten auswählen**, und klicken Sie auf **Weiter**.
- **7** Legen Sie fest, ob die Software auf Ihrem **lokalen** oder auf einem **entfernten** Computer im Netzwerk installiert werden soll, und klicken Sie dann auf **Weiter**.
- **8** Klicken Sie auf die "+"-Felder unter **Komponenten auswählen**, um die Liste der verfügbaren Softwareprogramme einzublenden.
- **9** Aktivieren Sie das Kontrollkästchen neben den zu installierenden Programmen und klicken Sie dann auf **Fertig stellen**. Die Software wird auf den Computer kopiert.
- **10** Schließen Sie das USB-Kabel bzw. das Parallelkabel an, und schalten Sie anschließend den Drucker ein. Daraufhin wird das Fenster "Plug and Play" angezeigt und im Druckerordner ein Druckerobjekt erstellt.

### **Mac-Anweisungen für lokal angeschlossene Drucker**

#### **Vor der Installation der Druckersoftware auf einem Macintosh-Computer**

Als lokale Drucker werden Drucker bezeichnet, die über ein USB-Kabel bzw. ein Parallelkabel an einen Computer angeschlossen sind. Wenn Sie einen Drucker dieses Typs einrichten, müssen Sie die Druckersoftware installieren, bevor Sie das USB-Kabel anschließen. Weitere Informationen finden Sie im Installationshandbuch.

Die erforderliche Druckersoftware kann von der CD Software und Dokumentation installiert werden.

**Hinweis:** Eine PPD-Datei für Ihren Drucker ist auch als herunterladbares Softwarepaket auf der Lexmark Website unter **[www.lexmark.com](http://www.lexmark.com)** verfügbar.

### **Erstellen von Druckerwarteschlangen**

Für den lokalen Druck müssen Sie eine Druckerwarteschlange erstellen:

- **1** Installieren Sie auf dem Computer eine PPD-Datei (PostScript Printer Description). Über eine PPD-Datei werden dem Macintosh-Computer detaillierte Informationen zu den Druckerfunktionen bereitgestellt.
	- **a** Legen Sie die CD Software und Dokumentation ein.
	- **b** Doppelklicken Sie auf das Installationspaket für den Drucker.
	- **c** Klicken Sie im Begrüßungsfenster auf **Fortfahren**, und klicken Sie nach dem Lesen der Readme-Datei erneut auf **Fortfahren**.
	- **d** Klicken Sie nach dem Lesen der Lizenzvereinbarung auf **Fortfahren** und anschließend auf **Einverstanden**, um die Bedingungen der Lizenzvereinbarung zu akzeptieren.
	- **e** Wählen Sie ein Zielverzeichnis aus und klicken Sie auf **Fortfahren**.
	- **f** Klicken Sie im Bildschirm für die Standardinstallation auf **Installieren**.
	- **g** Geben Sie das Benutzerpasswort ein und klicken Sie auf **Okay**. Die erforderliche Software wird auf dem Computer installiert.
	- **h** Klicken Sie auf **Neu starten**, wenn die Installation abgeschlossen ist.
- **2** Führen Sie einen der folgenden Schritte durch:
	- **•** Unter Mac OS X Version 10.5 oder höher:
		- **a** Klicken Sie im Apple-Menü auf **Systemeinstellungen**.
		- **b** Klicken Sie auf **Drucken & Faxen**.
	- **•** Unter Mac OS X 10.4 und älteren Versionen
		- **a** Doppelklicken Sie im Finder auf die Option **Programme**.
		- **b** Doppelklicken Sie auf **Dienstprogramme** und doppelklicken Sie dann auf **Print Center** oder das **Dienstprogramm zur Druckereinrichtung**.
- **3** Überprüfen Sie, ob die Druckerwarteschlange erstellt wurde:
	- **•** Wenn der über das USB-Kabel angeschlossene Drucker in der Druckerliste angezeigt wird, wurde die Druckerwarteschlange erfolgreich erstellt.
	- **•** Wenn der über das USB-Kabel angeschlossene Drucker nicht in der Druckerliste aufgeführt wird, stellen Sie sicher, dass das Kabel ordnungsgemäß angeschlossen und der Drucker eingeschaltet ist. Überprüfen Sie anschließend die Druckerliste erneut.

### **Mac-Anweisungen für Netzwerkdrucker**

### **Installieren von Software für den Netzwerkdruck**

Um auf einem Netzwerkdrucker drucken zu können, muss jeder Macintosh-Benutzer eine benutzerdefinierte PPD-Datei (PostScript Printer Description) installieren und eine Druckerwarteschlange im Print Center oder im Dienstprogramm zur Druckereinrichtung erstellen.

- **1** Installieren Sie eine PPD-Datei auf dem Computer.
	- **a** Legen Sie die CD Software und Dokumentation ein.
	- **b** Doppelklicken Sie auf das Installationspaket für den Drucker.
	- **c** Klicken Sie im Begrüßungsfenster auf **Fortfahren**, und klicken Sie nach dem Lesen der Readme-Datei erneut auf **Fortfahren**.
	- **d** Klicken Sie nach dem Lesen der Lizenzvereinbarung auf **Fortfahren** und anschließend auf **Einverstanden**, um die Bedingungen der Lizenzvereinbarung zu akzeptieren.
- **e** Wählen Sie ein Zielverzeichnis aus und klicken Sie auf **Fortfahren**.
- **f** Klicken Sie im Bildschirm für die Standardinstallation auf **Installieren**.
- **g** Geben Sie das Benutzerpasswort ein, und klicken Sie auf **OK**. Die erforderliche Software wird auf dem Computer installiert.
- **h** Klicken Sie auf **Neu starten**, wenn die Installation abgeschlossen ist.
- **2** Erstellen Sie eine Druckerwarteschlange im Print Center oder im Dienstprogramm zur Druckereinrichtung.

#### **• Mit AppleTalk-Druck**

- **a** Öffnen Sie den Finder, und klicken Sie auf **Programme** und dann auf **Dienstprogramme**.
- **b** Doppelklicken Sie auf **Print Center** oder auf **Dienstprogramm zur Druckereinrichtung**.
- **c** Wählen Sie im Menü "Drucker" die Option **Drucker hinzufügen** aus.
- **d** Wählen Sie aus dem Einblendmenü die Option **AppleTalk**. Informationen darüber, welche Zone bzw. welchen Drucker Sie auswählen müssen, finden Sie auf der Netzwerk-Konfigurationsseite unter der Überschrift "AppleTalk". Informationen zum Drucken einer Netzwerk-Konfigurationsseite finden Sie im Benutzerhandbuch.
- **e** Wählen Sie aus der Liste die AppleTalk-Zone aus. Informationen darüber, welche Zone bzw. welchen Drucker Sie auswählen müssen, finden Sie auf der Netzwerk-Konfigurationsseite unter der Überschrift "AppleTalk". Informationen zum Drucken einer Netzwerk-Konfigurationsseite finden Sie im Benutzerhandbuch.
- **f** Wählen Sie aus der Liste den neuen Drucker aus, und klicken Sie auf **Hinzufügen**.

#### **• Mit IP-Druck**

- **a** Öffnen Sie den Finder, und klicken Sie auf **Programme** und dann auf **Dienstprogramme**.
- **b** Doppelklicken Sie auf **Print Center** oder auf **Dienstprogramm zur Druckereinrichtung**.
- **c** Wählen Sie im Menü "Drucker" die Option **Drucker hinzufügen** aus.
- **d** Wählen Sie aus dem Einblendmenü die Option **IP-Druck**.
- **e** Geben Sie die IP-Adresse oder den DNS-Namen des Druckers in das Adressfeld des Druckers ein. Die TCP/IP-Adresse finden Sie auf der Netzwerk-Konfigurationsseite. Informationen zum Drucken einer Netzwerk-Konfigurationsseite finden Sie im Benutzerhandbuch.
- **f** Wählen Sie aus dem Einblendmenü "Druckermodell" die Option **Lexmark** aus.
- **g** Wählen Sie aus der Liste den neuen Drucker aus, und klicken Sie auf **Hinzufügen**.

### **Installieren weiterer Software für Macintosh**

Die folgenden Macintosh-Dienstprogramme finden Sie auf der CD Software und Dokumentation:

- **•** Printer File Loader
- **•** Printer Status
- **•** Auto Updater
- **•** Printer Settings

Die Dokumentation Software und Dienstprogramme wird während der Installation des Druckers auf die Festplatte des Macintosh kopiert.